mgr inż. Marta Kordowska, dr inż. Wojciech Musiał;

Politechnika Koszalińska, Wydział: Mechanika i Budowa Maszyn;

marteczka.kordowska@vp.pl wmusiał@vp.pl

## **Opracowanie przebiegu procesu technologicznego w zintegrowanym systemie komputerowym CAD/CAM (SerfCAM i MTS) wraz z zwróceniem uwagi na ich zastosowanie i przeznaczenie.**

**Streszczenie:** Opracowano proces technologiczny elementu podlegającego obróbce skrawaniem. Proces został przeprowadzony z wykorzystaniem zintegrowanych systemów komputerowych CAD/CAM, a dokładniej programu SerfCAM oraz programu MTS. Zostały wyszczególnione niezbędne założenia do przeprowadzenia procesu technologicznego. W obu przypadkach wybrano odpowiednie narzędzia do przeprowadzenia procesu skrawaniem oraz odpowiednie parametry obróbki.

## **The development of the technological process in an integrated computer system CAD / CAM (SerfCAM and MTS) with emphasis on their use and purpose.**

**Abstract:** Developed process technology component machining subject. The process was carried out with the use of integrated computer systems, CAD / CAM, and more specifically the SerfCAM, and the MTS. Assumptions are detailed to carry out the necessary process. In both cases the appropriate tool is selected to carry out the cutting and machining parameters.

# **1. Element podlegaj**ą**cy obróbce**

Pierwszym etapem było wykonanie modelu 3D elementu podlegającego obróbce w programie Solid Works (rys. 1).

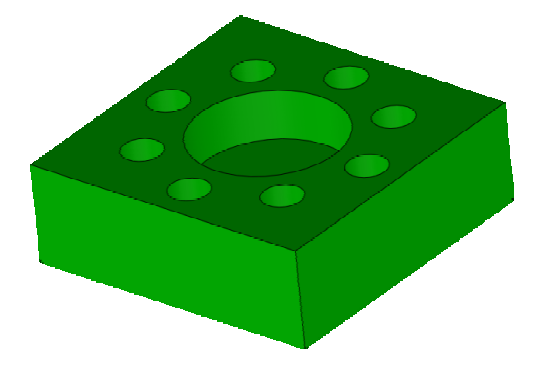

Rys. 1. Model 3D wykonany w programie Solid Works

### **2. Opracowanie przebiegu procesu technologicznego w wirtualnym**  ś**rodowisku SerfCAM**

Rysunek powierzchni elementu podlegającego obróbce wykonany w programie AutoCAD i przeniesiony do programu SerfCAM (rys.2).

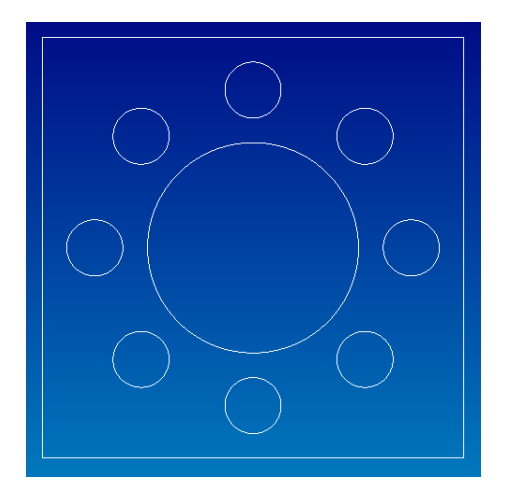

Rys. 2. Rysunek wykonany w programie Auto CAD został przeniesiony do programu Serf CAM

Kolejnym etapem było zaznaczenie konturu powierzchni podlegającej obróbce, poprzez zaznaczenie właściwej geometrii. Wskazany profil jest zaznaczany na żółty kolor. Po wybraniu odpowiedniego narzędzia do procesu planowania, dla tego przypadku został wybrany frez walcowy, na ekranie powstaje nowa geometria, a jest to ścieżka przejścia wybranego narzędzia. Przez co jest odzwierciedlona trajektoria ruchu narzędzia, dla przypadku freza walcowego (rys.3).

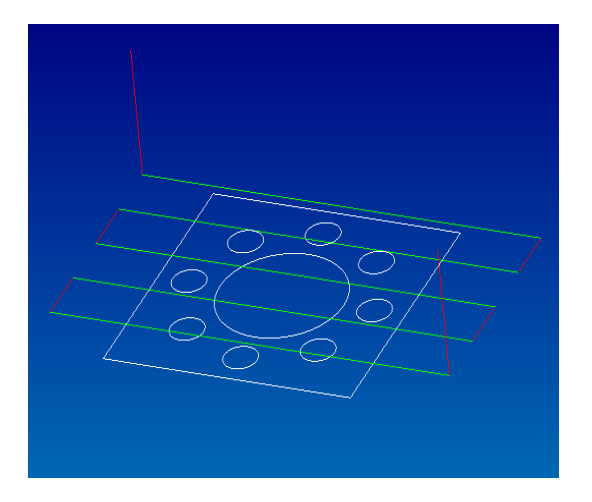

Rys. 3. Ukazanie drogi przejazdu narzędzia – frezu walcowego podczas operacji planowania w widoku izometrycznym

Po wybraniu odpowiedniego narzędzia do procesu wiercenia dużego otworu, dla tego przypadku wybrano wiertło, na ekranie powstaje nowa geometria, a jest to ścieżka przejścia wybranego narzędzia. Przez co jest odzwierciedlona trajektoria ruchu narzędzia, dla przypadku wiertła (rys.4).

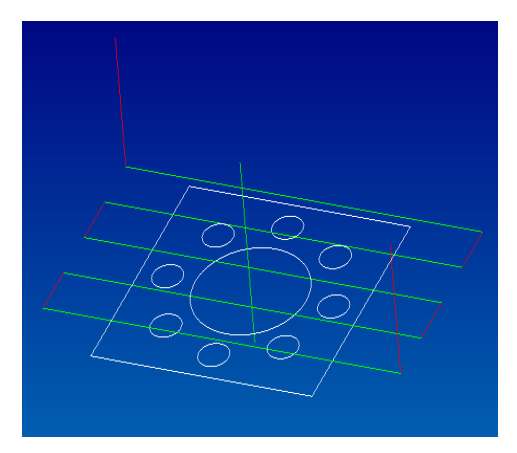

Rys. 4. Ukazanie drogi przejazdu narzędzia – wiertła podczas operacji planowania w widoku izometrycznym

Po wybraniu odpowiedniego narzędzia do procesu wiercenia małych otworów, dla tego przypadku wybrano wiertło, na ekranie powstaje nowa geometria, a są to ścieżki przejścia wybranego narzędzia. Przez co jest odzwierciedlona trajektoria ruchu narzędzia, dla przypadku wiertła (rys.5).

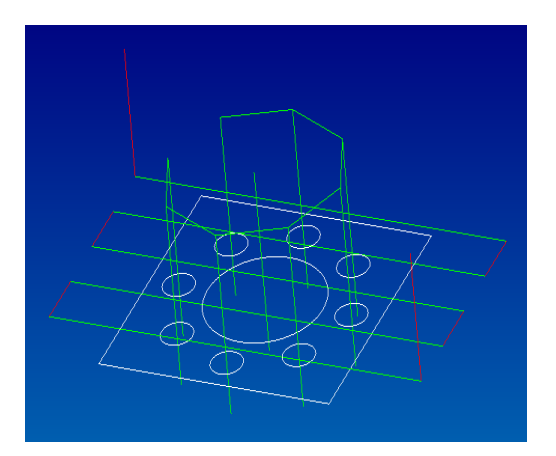

Rys. 5. Ukazanie drogi przejazdu narzędzia – wiertła podczas operacji planowania w widoku izometrycznym

Po przeprowadzeniu powyższych etapów półfabrykat jest już zdefiniowany i można przejść do symulacji. Kolejnym ostatnim już etapem jest wygenerowanie kodu NC (rys.6).

| L. Elle Edit Search Gobal Calcs Analysis ENC Options Window Help | $-8x$ |
|------------------------------------------------------------------|-------|
| <b>02880498987-894383308</b>                                     |       |
|                                                                  |       |
| co                                                               |       |
| 617, 640, 680, 690                                               |       |
| T138 N6                                                          |       |
| MX 8455                                                          |       |
| GO G54 X302.62 Y183.219                                          |       |
| G43 225, M138                                                    |       |
| MB                                                               |       |
| 60.2-1.                                                          |       |
| G1 X329.575 F320.856                                             |       |
| GO X331.991                                                      |       |
| T179.582                                                         |       |
| G1 X310.204                                                      |       |
| 00 3246.449                                                      |       |
| T175.544                                                         |       |
| G1 X933.247                                                      |       |
| GD X401.982                                                      |       |
| 3171.707                                                         |       |
| G1 X298.598                                                      |       |
| GD X245.642                                                      |       |
| T167.869                                                         |       |
| G1 X408.503                                                      |       |
| GD X412.972                                                      |       |
| T164.052                                                         |       |
| G1 X289.223                                                      |       |

Rys. 6. Okno kodu NC dla powyższych operacji

#### **3. Opracowanie przebiegu procesu technologicznego w wirtualnym**  ś**rodowisku MTS**

W początkowym etapie, po uruchomieniu programu MTS definiujemy:

- wymiary surówki,
- rodzaj zamocowania,
- narzędzia.

Kolejnym etapem jest zdefiniowanie samodzielnie napisanego kodu NC (rys.7).

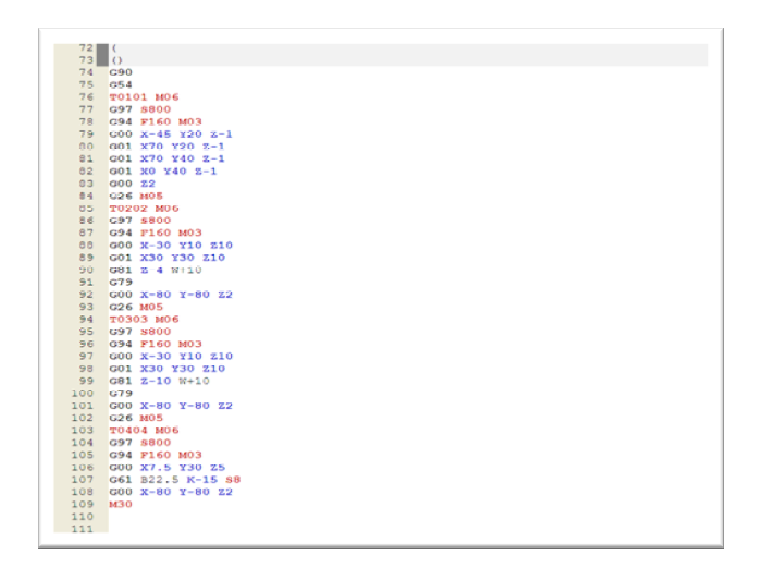

Rys. 7. Okno kodu NC napisanego samodzielnie dla poniższych operacji Po wyborze właściwego zamocowania surówki, wyborze odpowiednich narzędzi przeznaczonych do obróbki skrawaniem wybranego detalu oraz po prawidłowym napisaniu i zatwierdzeniu kodu NC, program przedstawił symulację wirtualnej obróbki (rys.8, rys.9, rys.10, rys.11).

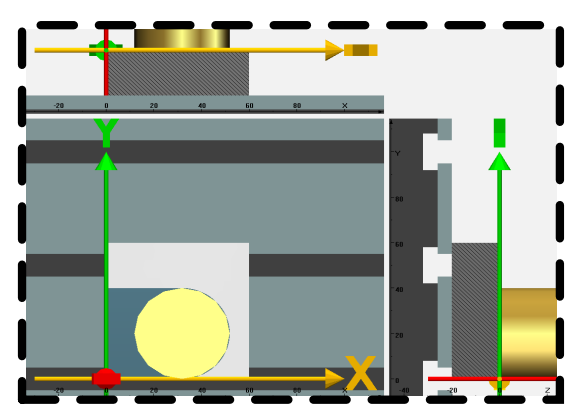

Rys. 8. Symulacja obróbki skrawaniem pierwszego narzędzia - planowanie

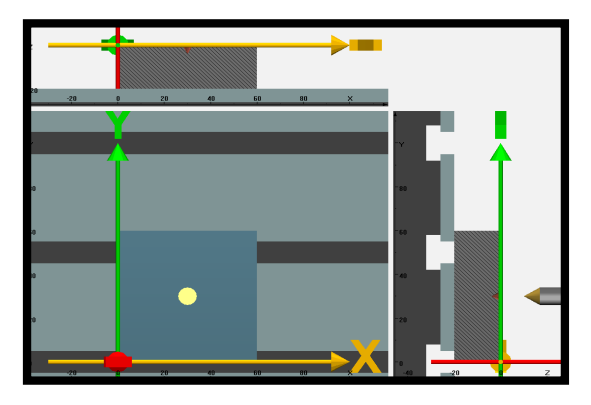

Rys. 9. Symulacja obróbki skrawaniem drugiego narzędzia – nawiercanie

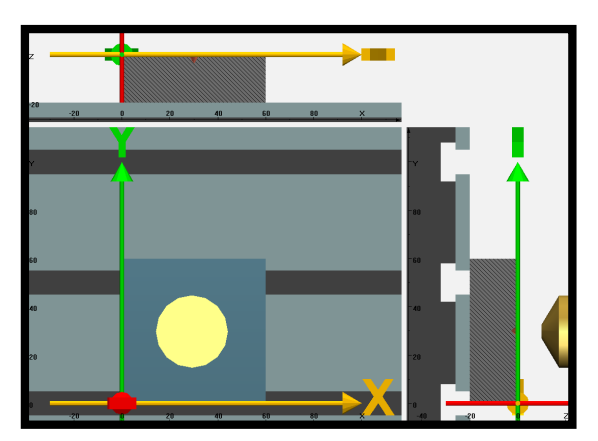

Rys. 10. Symulacja obróbki skrawaniem trzeciego narzędzia – wiercenie dużego otworu

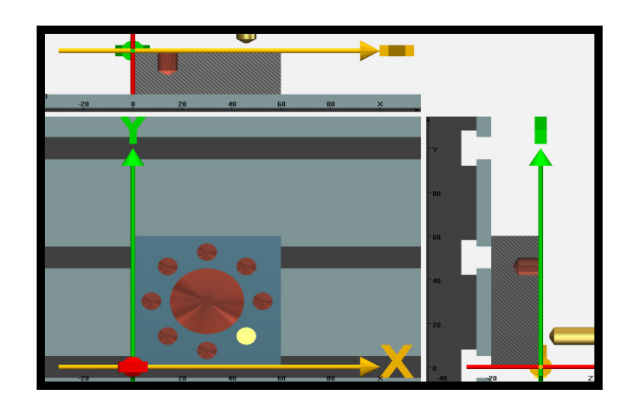

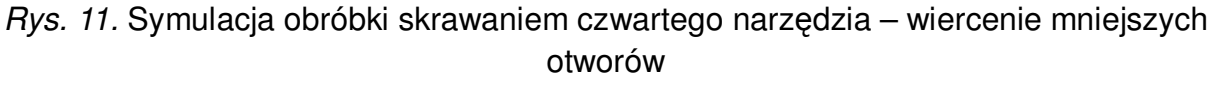

#### **4. Podsumowanie**

Przeprowadzona analiza miała na celu porównanie dwóch programów: SerfCAM – profesjonalny program do generowania kodów NC na podstawie rysunków CAD i MTS – program umożliwiający naukę i wizualizację przebiegu procesów technologicznych. Oczywiście w realiach przedsiębiorstwa produkcyjnego bardziej użyteczny i szybszy w zastosowaniu jest program SerfCAM, umożliwiający wygenerowanie kodu NC zarówno dla prostych elementów, jaki i dla powierzchni krzywoliniowych. Ale czasem wygenerowany kod może być bardzo skomplikowany i obszerny, dlatego wprawiony programista może go uprościć, aby nabrać wprawy w pisaniu kodów NC warto korzystać z systemu jak MTS.

# **1. BIBLIOGRAFIA**

1. Musiał W., Schmechel M.: *Propozycja budowy innowacyjnego narz*ę*dzia* ś*ciernego przeznaczonego szlifowania materiałów trudnoobrabialnych*, Współczesne problemy obróbki ściernej. Wyd. P. K. Monografia nr 167, Koszalin 2009, s. 09-12.

2.

3. Musiał Wojciech.: Modelowanie geometryczne w zintegrowanym systemie komputerowym Ideas Wydawnictwo Politechniki Koszalińskiej 2004